If you are a Windows user, please find the appropriate keycaps in the box, then follow the instructions below to find and replace the following keycaps.

# **Quick Start Guide**

2 Connect Bluetooth

0

Switch toggle to Bluetooth

Press fn + 1 (for 4 seconds) and pair with device named Keychron K1 Max.

cu (aption); 30

.

G / Cable / BT

N ] [min]

en:

fn + 1

pgup

pgdn

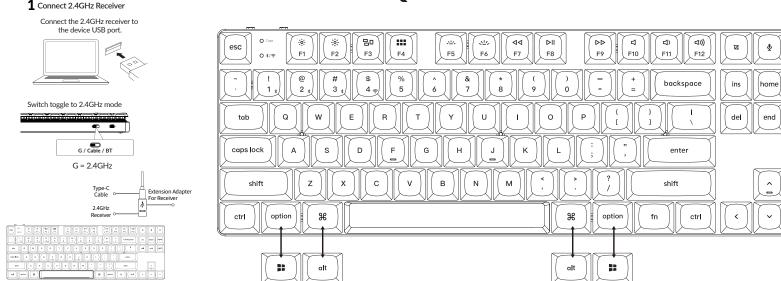

Note: For the best wireless experience, we recommend using the extension adapter for receiver and putting the 2.4GHz receiver somewhere on your desk close to your keyboard for a low rate of latency and fewer signal interferences.

#### **3** Connect Cable

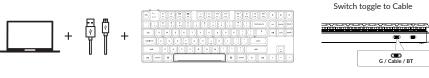

If your system toggle is switched

Mac 🐑 Win

cal (spine) 3

LAYER 0 1

to Mac, then the laver 0 will be

activated.

### 5 The Layers

There are four layers of key settings on the keyboard. The layer 0 and layer 1 are for the Mac system. The layer 2 and layer 3 are for the Windows system.

Mac Win

## **7** The Backlight

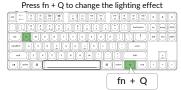

#### 9 Warranty

The keyboard is highly customizable and easy to be rebuilt. If anything goes wrong with any of the keyboard components of keyboard during the warranty period, we will only replace the defective parts of the keyboard, not the whole keyboard.

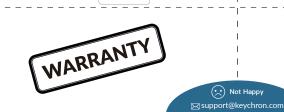

If your system toggle is switched to Windows, then

the laver 2 will be activated. Remember that if you

to the layer 2 instead of the top layer (the layer 0).

This is a common mistake people are making.

LAYER 0 1

Press fn + tab to turn the backlight on/off

are using it in Windows mode, please make changes

Mac 🛥 Win

001

fn + tab

#### **4** Switch To The Right System

Please make sure the system toggle on the top left corner has been switched to the same system as your computer's operating system.

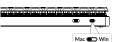

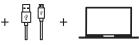

#### 6 The VIA Key Remapping Software

Please visit <u>usevia.app</u> to use the online VIA software to remap the keys. If the VIA cannot recognize your keyboard, please reach our support to get the instruction.

\*The online VIA software can only run on the latest version of Chrome, Edge, and Opera browsers yet. \*VIA only works when the keyboard is connected by wire to the computer.

#### **8** Adjust The Backlight Brightness

10 Factory Reset

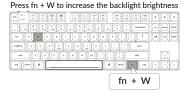

418

INT Z X C V B N N

an and R

# Press fn + S to decrease the backlight brightness

Your keyboard's best friend

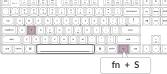

Troubleshooting? Don't know what's going on with the keyboard? 1. Download the right firmware and QMK Toolbox from our website. 2. Unplug the power cable and switch the keyboard to Cable mode. 3. Remove the space bar keycap to find the reset button on the PCB. 4. Hold the reset key first, then plug the power cable into the keyboard. Release the reset key after 2 seconds, and the keyboard will now enter DFU mode.

5. Flash the firmware with the QMK Toolbox.

6. Factory reset the keyboard by pressing fn + J + Z (for 4 seconds). \*Step by step guide can be found on our website.